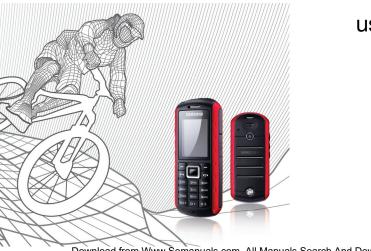

# Samsung B2100 user manual

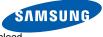

# using this manual

This user manual has been specially designed to guide you through the functions and features of your mobile phone. To get started quickly, refer to "introducing your mobile phone," "assembling and preparing your mobile phone," and "using basic functions."

ii

# Instructional icons

Before you start, familiarise yourself with the icons you will see in this manual:

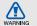

Warning-situations that could cause injury to yourself or others

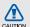

Caution—situations that could cause damage to your phone or other equipment

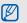

**Note**—notes, usage tips, or additional information

► Refer to — pages with related information; for example: ► p. 12 (represents "see page 12")

- → Followed by the order of options or menus you must select to perform a step; for example: In Menu mode, select Messages → Create new message (represents Messages, followed by Create new message)
- Square brackets phone keys; for example: [ ] (represents the Power/ Menu exit key)
- < > Angled brackets—softkeys that control different functions at each screen; for example: <OK> (represents the OK softkey)

# Copyright information

Rights to all technologies and products that comprise this device are the property of their respective owners:

- Bluetooth<sup>®</sup> is a registered trademark of the Bluetooth SIG, Inc. worldwide—Bluetooth QD ID: B014857.
- Java™ is a trademark of Sun Microsystems, Inc.
- Windows Media Player<sup>®</sup> is registered trademark of Microsoft Corporation.

# €€0168

# contents

#### safety and usage information ......2

| Safety warnings2             |
|------------------------------|
| Safety precautions4          |
| Important usage information7 |

#### 

| Unpack       | 10 |
|--------------|----|
| Phone layout | 11 |
| Keys         | 12 |
| Display      | 14 |
| Icons        | 14 |

#### assembling and preparing your mobile

| phone                            | 16 |
|----------------------------------|----|
| Install the SIM card and battery |    |
| Charge the battery               |    |
| Insert a memory card (optional)  | 19 |

# using basic functions ......21

Turn your phone on and off ......21

| Access menus               | 22 |
|----------------------------|----|
| Customise your phone       | 22 |
| Use basic call functions   | 24 |
| Send and view messages     | 25 |
| Add and find contacts      | 27 |
| Use basic camera functions | 28 |
| Listen to music            | 29 |
| Browse the web             | 30 |

#### using advanced functions ...... 32

| Use advanced call functions      | 32 |
|----------------------------------|----|
| Use advanced Phonebook functions | 34 |
| Use advanced messaging functions | 36 |
| Use advanced music functions     | 37 |

#### using tools and applications ...... 40

| Use the Bluetooth wireless feature40 |
|--------------------------------------|
| Activate and send an SOS message42   |
| Activate the mobile tracker43        |

| Record and play voice memos        | 43 |
|------------------------------------|----|
| Edit images                        | 44 |
| Use Java-powered games and         |    |
| applications                       | 47 |
| View world clocks                  | 48 |
| Set and use alarms                 | 49 |
| Use the calculator                 | 50 |
| Convert currencies or measurements | 50 |
| Set a countdown timer              | 50 |
| Use the stopwatch                  | 50 |
| Create a new task                  |    |
| Create a text memo                 | 51 |
| Manage your calendar               | 51 |
| oubleshooting                      | a  |
| ndex                               | d  |
|                                    |    |

# safety and usage information

Comply with the following precautions to avoid dangerous or illegal situations and ensure peak performance of your mobile phone.

2

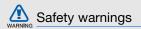

# Keep your phone away from small children and pets

Keep your phone and all accessories out of the reach of small children or animals. Small parts may cause choking or serious injury if swallowed.

### Protect your hearing

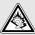

Listening to a headset at high volumes can damage your hearing. Use only the minimum volume setting necessary to hear your conversation or music.

# Install mobile phones and equipment with caution

Ensure that any mobile phones or related equipment installed in your vehicle are securely mounted. Avoid placing your phone and accessories near or in an air bag deployment area. Improperly installed wireless equipment can cause serious injury when air bags inflate rapidly.

# Handle and dispose of batteries and chargers with care

- Use only Samsung-approved batteries and chargers specifically designed for your phone. Incompatible batteries and chargers can cause serious injuries or damage to your phone.
- Never dispose of batteries or phones in a fire.
   Follow all local regulations when disposing used batteries or phones.

- Never place batteries or phones on or in heating devices, such as microwave ovens, stoves, or radiators. Batteries may explode when overheated.
- Never crush or puncture the battery. Avoid exposing the battery to high external pressure, which can lead to an internal short circuit and overheating.

#### Avoid interference with pacemakers

Maintain a minimum of 15 cm (6 inches) between mobile phones and pacemakers to avoid potential interference, as recommended by manufacturers and the independent research group, Wireless Technology Research. If you have any reason to suspect that your phone is interfering with a pacemaker or other medical device, turn off the phone immediately and contact the manufacturer of the pacemaker or medical device for guidance.

# Turn off the phone in potentially explosive environments

Do not use your phone at refuelling points (service stations) or near fuels or chemicals. Turn off your phone whenever directed by warning signs or instructions. Your phone could cause explosions or fire in and around fuel or chemical storage and transfer areas or blasting areas. Do not store or carry flammable liquids, gases, or explosive materials in the same compartment as the phone, its parts, or accessories.

# Reduce the risk of repetitive motion injuries

When sending text messages or playing games on your phone, hold the phone with a relaxed grip, press the keys lightly, use special features that reduce the number of keys you have to press (such as templates and predictive text), and take frequent breaks.

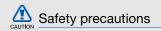

#### Drive safely at all times

Avoid using your phone while driving and obey all regulations that restrict the use of mobile phones while driving. Use hands-free accessories to increase your safety when possible.

# Follow all safety warnings and regulations

Comply with any regulations that restrict the use of a mobile phone in a certain area.

# Use only Samsung-approved accessories

Using incompatible accessories may damage your phone or cause injury.

Download from Www.Somanuals.com. All Manuals Search And Download.

4

# Turn off the phone near medical equipment

Your phone can interfere with medical equipment in hospitals or health care facilities. Follow all regulations, posted warnings, and directions from medical personnel.

# Turn off the phone or disable the wireless functions when in an aircraft

Your phone can cause interference with aircraft equipment. Follow all airline regulations and turn off your phone or switch to a mode that disables the wireless functions when directed by airline personnel.

# Protect batteries and chargers from damage

 Avoid exposing batteries to very cold or very hot temperatures (below 0° C/32° F or above 45° C/ 113° F). Extreme temperatures can reduce the charging capacity and life of your batteries.

- Prevent batteries from contacting metal objects, as this can create a connection between the + and - terminals of your batteries and lead to temporary or permanent battery damage.
- Never use a damaged charger or battery.

# Handle your phone carefully and sensibly

 Your phone has been tested in a controlled environment and shown to be dust and water resistant in certain circumstances (meets requirements of classification IP57 as described by the international standard IEC 60529 - Degrees of Protection provided by Enclosures [IP Code]; test conditions: 15~35° C, 86~106kPa, 1meter, for 30minutes). Despite this classification, your phone is not impervious to water damage in

- Improperly sealed covers, extended immersion in water, and/or excessive pressure may cause leaks and allow water to enter the phone. Do not intensionally immerse the phone in water, allow the phone to come in contact with water, or expose it to humidity.
- Improper sealing of covers, eccessive exposure to dust and/or excessive pressure may cause dust penetration. Do not expose to dust and/or sand for extended periods of time.
- Your phone is a complex electronic device. Protect it from impact and rough handling to avoid serious damage. Damage to the phone's exterior may reduce its protection against water damage. Do not insert sharp objects into the speaker holes, microphone holes, or receiver holes, as this may puncture the protective surface and allow water and dust to enter.
- Do not paint your phone, as paint can clog moving parts and prevent proper operation.

- Avoid using the phone's camera flash or light close to the eyes of children or animals.
- Your phone and memory cards may be damaged by exposure to magnetic fields. Do not use carrying cases or accessories with magnetic closures or allow your phone to come in contact with magnetic fields for extended periods of time.

# Avoid interference with other electronic devices

Your phone emits radio frequency (RF) signals that may interfere with unshielded or improperly shielded electronic equipment, such as pacemakers, hearing aids, medical devices, and other electronic devices in homes or vehicles. Consult the manufacturers of your electronic devices to solve any interference problems you experience.

Download from Www.Somanuals.com. All Manuals Search And Download.

6

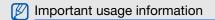

#### Use your phone in the normal position

Avoid contact with your phone's internal antenna.

# Allow only qualified personnel to service your phone

Allowing unqualified personnel to service your phone may result in damage to your phone and will void your warranty.

# Ensure maximum battery and charger life

- Avoid charging batteries for more than a week, as overcharging may shorten battery life.
- Over time, unused batteries will discharge and must be recharged before use.

- Disconnect chargers from power sources when not in use.
- Use batteries only for their intended purpose.

# Handle SIM cards and memory cards with care

- Do not remove a card while the phone is transferring or accessing information, as this could result in loss of data and/or damage to the card or phone.
- Protect cards from strong shocks, static electricity, and electrical noise from other devices.
- Frequent writing and erasing will shorten the life span of memory cards.
- Do not touch gold-coloured contacts or terminals with your fingers or metal objects. If dirty, wipe the card with a soft cloth.

#### Ensure access to emergency services

Emergency calls from your phone may not be possible in some areas or circumstances. Before travelling in remote or undeveloped areas, plan an alternate method of contacting emergency services personnel.

# Specific Absorption Rate (SAR) certification information

Your phone conforms to European Union (EU) standards that limit human exposure to radio frequency (RF) energy emitted by radio and telecommunications equipment. These standards prevent the sale of mobile phones that exceed a maximum exposure level (known as the Specific Absorption Rate, or SAR) of 2.0 watts per kilogram of body tissue.

During testing, the maximum SAR recorded for this model was 0.716 watts per kilogram. In normal use,

the actual SAR is likely to be much lower, as the phone has been designed to emit only the RF energy necessary to transmit a signal to the nearest base station. By automatically emitting lower levels when possible, your phone reduces your overall exposure to RF energy.

The Declaration of Conformity at the back of this manual demonstrates your phones compliance with the European Radio & Terminal Telecommunications Equipment (R&TTE) directive. For more information about the SAR and related EU standards, visit the Samsung mobile phone website.

### Correct disposal of this product

(Waste Electrical & Electronic Equipment)

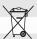

(Applicable in the European Union and other European countries with separate collection systems)

This marking shown on the product or its literature, indicates that it should not be disposed with other household wastes at the end of its working life. To prevent possible harm to the environment or human health from uncontrolled waste disposal, please separate this from other types of wastes and recycle it responsibly to promote the sustainable reuse of material resources.

Household users should contact either the retailer where they purchased this product, or their local government office, for details of where and how they can take this item for environmentally safe recycling.

Business users should contact their supplier and check the terms and conditions of the purchase contract. This product should not be mixed with other commercial wastes for disposal.

# Correct disposal of batteries in this product

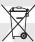

 (Applicable in the European Union and other European countries with separate battery return systems)

This marking on the battery, manual or packaging indicates that the batteries in this product should not be disposed of with other household waste at the end of their working life.

Where marked, the chemical symbols Hg, Cd or Pb indicate that the battery contains mercury, cadmium or lead above the reference levels in EC Directive 2006/66. If batteries are not properly disposed of, these substances can cause harm to human health or the environment.

To protect natural resources and to promote material reuse, please separate batteries from other types of waste and recycle them through your local, free battery return system.

# introducing your mobile phone

In this section, learn about your mobile phone's layout, keys, display, and icons.

# Unpack

Check your product box for the following items:

- Mobile phone
- Battery
- Travel adapter (charger)
- User manual

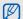

The items supplied with your phone may vary depending on the software and accessories available in your region or offered by your service provider.

You can obtain additional accessories from your local Samsung dealer.

# Phone layout

The front of your phone includes the following keys and features:

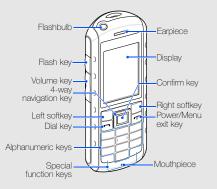

The rear of your phone includes the following keys and features:

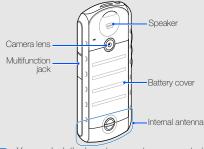

Ø

You can lock the keys to prevent any unwanted phone operations. To lock the keys, press and hold [\*]. To unlock these keys, press and hold [\*].

When the auto keypad lock is on, the keys will be locked automatically after the display turns off.

# Maintain your water and dust resistant feature

Your phone offers limited protection against accidental exposure to water in some conditions, but you should never intensionally immerse the phone in water.

• Do not expose your phone to high water pressures or any other liquids, such as salt water, ionized water or dirty water.

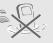

• If the phone gets wet, dry it thoroughly with a clean soft cloth.

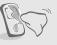

• Ensure that all covers are properly aligned and tightly closed.

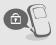

- Always keep the multifunction jack cover clean and be careful to avoid damaging it.
- Any service performed on the phone may reduce the water and dust protection. Avoid exposing the phone to dust and water if any service has been performed on it.
- Exposing the phone to extreme temperatures may reduce the water and dust protection. Avoid exposing the phone to temperatures below 0° C/ 32° F or above 45° C/113° F.

| itey5        |                                                        |
|--------------|--------------------------------------------------------|
|              |                                                        |
| Key          | Function                                               |
| — — Softkeys | Perform actions indicated at the bottom of the display |
|              |                                                        |

12 Download from Www.Somanuals.com. All Manuals Search And Download.

Kove

| Key |                     | Function                                                                                                    | Key |                     | Function                                                                                                    |
|-----|---------------------|----------------------------------------------------------------------------------------------------|-----|---------------------|----------------------------------------------------------------------------------------------------|
|     | 4-way<br>navigation | In Idle mode, access user-defined<br>menus (depending on your service<br>provider, pre-defined menus may<br>differ); In Menu mode, scroll through |     | Alpha-<br>numeric   | Enter numbers, letters and special<br>characters; In Idle mode, press and<br>hold [1] to access voice mails and<br>[0] to enter an international call prefix |
|     |                     | menu options                                                                                                    |     |                     | Enter special characters or perform                                                                                                    |
|     | Confirm             | In Idle mode, launch the web<br>browser or access Menu mode; In<br>Menu mode, select the highlighted<br>menu option or confirm an input           | ¥∴t | Special<br>function | special functions; In Idle mode,<br>press and hold [#] for Silent profile;<br>In Idle mode, press and hold [*] to<br>lock the keys; Press and hold [*] to    |
|     |                     | Make or answer a call; In Idle mode,                                                                                                    |     |                     | enter a pause between numbers                                                                                                    |
| •   | Dial                | retrieve recently dialled, missed, or received numbers                                                                                            | Ť   | Flash               | Turn the flash on or off (press and hold)                                                                                                    |
| •   | Power/<br>Menu exit | Turn the phone on and off (press<br>and hold); End a call; In Menu<br>mode, cancel input and return to<br>Idle mode                               |     | Volume              | Adjust the phone's volume                                                                                                    |

\_\_\_\_\_

# Display

Your phone's display consists of three areas:

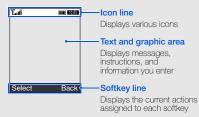

### Icons

Learn about the icons that appear on your display.

| Icon | Definition                                                                                                    |
|------|----------------------------------------------------------------------------------------------------|
| 12   | Signal strength                                                                                                    |
| G    | GPRS network status <ul> <li>Blue: GPRS network connected</li> <li>Red: Transferring data via GPRS network</li> </ul> |
| Ø    | EDGE network status <ul> <li>Blue: EDGE network connected</li> <li>Red: Transferring data via EDGE network</li> </ul> |
| P    | Voice call in progress                                                                                                |
| ď    | Call diverting active                                                                                                 |
| 管    | SOS message feature activated                                                                                         |
| Θ    | Alarm activated                                                                                                    |
| A    | Connecting to secured web page                                                                                        |

| lcon | Definition                                        |
|------|---------------------------------------------------|
|      | Roaming (outside of normal service area)          |
|      | Bluetooth activated                               |
| 1    | Bluetooth hands-free car kit or headset connected |
|      | Syncronised with PC                               |
| 6    | New text message (SMS)                            |
| 1    | New multimedia message (MMS)                      |
| 6    | New email message                                 |
| E    | New voice mail message                            |
| 91   | Music playback in progress                        |
| 91   | Music playback paused                             |
| ð    | FM radio on                                       |
| ۳    | Memory card inserted                              |

| Icon  | Definition               |
|-------|--------------------------|
| 4     | Normal profile activated |
| ×.    | Silent profile activated |
| (     | Battery power level      |
| 10:00 | Current time             |
|       |                          |

Download from Www.Somanuals.com. All Manuals Search And Download.

15

# assembling and preparing your mobile phone

Get started by assembling and setting up your mobile phone for its first use.

# Install the SIM card and battery

When you subscribe to a cellular service, you will receive a Subscriber Identity Module, or SIM card, with subscription details, such as your personal identification number (PIN) and optional services.

To install the SIM card and battery,

1. Unscrew the lock and remove the battery cover.

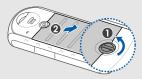

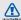

Do not use your fingemails to unscrew. Use a , coin or screw driver, instead.

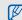

If the phone is on, press and hold [••••] to turn it off.

#### 2. Insert the SIM card.

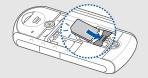

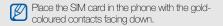

3. Insert the battery.

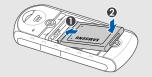

4. Replace the battery cover and screw the lock.

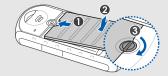

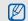

Screw the lock completely to secure the battery cover. The battery cover must be closed tightly to avoid water damage.

# Charge the battery

Before using the phone for the first time, you must charge the battery.

1. Open the cover to the multifunction jack and plug the small end of the travel adapter.

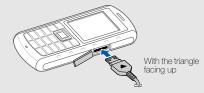

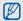

Improperly connecting the travel adapter can cause serious damage to the phone. Any damages by misuse are not covered by the warranty.

- 2. Plug the large end of the travel adapter into a power outlet.
- When the battery is fully charged (the minimized is no longer moving), unplug the travel adapter from the power outlet.
- 4. Unplug the travel adapter from the phone.
- 5. Close the cover to the multifunction jack.

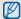

Push the cover completely to secure the multifunction jack. The multifunction jack must be closed tightly to avoid water damage.

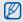

#### About the low battery indicator

When your battery is low, the phone will emit a warning tone and a low battery message. The battery icon will also be empty and blinking. If the battery level becomes too low, the phone will automatically power off. Recharge your battery to continue using your phone.

# Insert a memory card (optional)

To store additional multimedia files, you must insert a memory card. Your phone accepts microSD™ memory cards up to 8 GB (depending on memory card manufacturer and type).

- 1. Unscrew the lock and remove the battery cover.
- 2. Remove the battery.
- 3. Unlock the memory card cover.

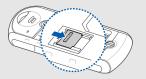

Download from Www.Somanuals.com. All Manuals Search And Download.

20

#### 4. Lift the memory card cover and insert a memory card with the label side facing up.

- 6. Insert the battery.
- 7. Replace the battery cover and screw the lock.

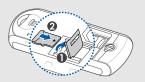

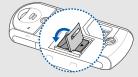

5. Close and lock the memory card cover.

# using basic functions

Learn how to perform basic operations and use the main features of your mobile phone.

# Turn your phone on and off

To turn your phone on,

- 1. Press and hold [----].
- 2. Enter your PIN and press <**Confirm**> (if necessary).
- 3. When the setup wizard opens, customise your phone as desired by following the screen.

To turn your phone off, repeat step 1 above.

### Switch to the Offline profile

By switching to the **Offline** profile, you can use your phone's non-network services in areas where wireless devices are prohibited, such as aeroplane and hospitals.

To switch to the **Offline** profile, in Menu mode, select **Settings**  $\rightarrow$  **Phone profiles**  $\rightarrow$  **Offline**.

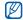

Follow all posted warnings and directions from official personnel when in areas where wireless devices are prohibited.

### Access menus

To access your phone's menus,

- 1. In Idle mode, press < Menu> to access Menu mode.
- 2. Use the navigation key to scroll to a menu or option.
- 3. Press the Confirm key, <**Select**>, or <**OK**> to confirm the highlighted option.
- 4. Press <**Back**> to move up one level; Press [••••] to return to Idle mode.

# Customise your phone

Get more from your phone by customising it to match your preferences.

### Adjust the volume of the key tones

In Idle mode, press  $\left[\begin{smallmatrix} {}_{\blacktriangle} \, / \, \gamma \, \right]$  to adjust the key tone volume.

### Switch to or from the Silent profile

In Idle mode, press and hold [#] to silence or unsilence your phone.

### Change your ringtone

- In Menu mode, select Settings → Phone profiles.
- 2. Scroll to the profile you are using.
- 3. Press  $\langle Options \rangle \rightarrow Edit \rightarrow Voice call ringtone.$

4. Select a ringtone category  $\rightarrow$  a ringtone.

5. Press <Save>.

To switch to another profile, select it from the list.

#### Create a phone profile

- 1. In Menu mode, select Settings → Phone profiles.
- 2. Press <Options $> \rightarrow$  Create.
- 3. Enter a name for the profile and press the Confirm key.
- 4. Customise the sound settings as desired.
- 5. When you have finished, press <Save>.

### Select a wallpaper (Idle mode)

- 1. In Menu mode, select Settings  $\rightarrow$  Display and light  $\rightarrow$  Home screen.
- 2. Scroll left or right to Images.

- 3. Select **Wallpaper**  $\rightarrow$  an image.
- 4. Press <Save>.

### Select a skin colour (Menu mode)

- In Menu mode, select Settings → Display and light → My theme.
- 2. Select a colour pattern.

### Set menu shortcuts

- In Menu mode, select Settings → Phone settings → Shortcuts.
- 2. Select a key to use as a shortcut.
- 3. Select a menu to assign to the shortcut key.

### Lock your phone

- 1. In Menu mode, select Settings  $\rightarrow$  Security  $\rightarrow$  Phone lock  $\rightarrow$  On.
- 2. Enter a new 4- to 8-digit password and press <**OK**>.
- 3. Enter the new password again and press <OK>.

### Use basic call functions

Learn to make or answer calls and use basic call functions.

### Make a call

- 1. In Idle mode, enter an area code and a phone number.
- 2. Press [----] to dial the number.
- 3. To end the call, press [-...].

### Answer a call

- 1. When a call comes in, press [----].
- 2. To end the call, press [-.

### Adjust the volume

To adjust the volume during a call, press [  ${\scriptstyle \blacktriangle}$  /  ${\scriptstyle \blacktriangledown}$  ].

### Use the speakerphone feature

- 1. During a call, press the Confirm key to activate the speaker.
- 2. To switch back to the earpiece, press the Confirm key again.

#### Use the headset

By plugging the supplied headset into the multifunction jack, you can make and answer calls:

- To redial the last call, press the headset button, and then press again and hold.
- To answer a call, press and hold the headset button.
- To end a call, press and hold the headset button.

### Send and view messages

Learn to send or view text (SMS), multimedia (MMS), or email messages.

#### Send a text or multimedia message

- In Menu mode, select Messages → Create new message → Message.
- 2. Enter a destination number and scroll down.

- Enter your message text. ► Enter text For sending as a text message, skip to step 7. For attaching multimedia, continue with step 4.
- Press <Options> → Add multimedia and add an item.
- 5. Press  $\langle Options \rangle \rightarrow Advanced \rightarrow Add subject.$
- 6. Enter a subject.
- 7. Press  $\langle \text{Options} \rangle \rightarrow \text{Send}$  to send the message.

### Send an email

- In Menu mode, select Messages → Create new message → Email.
- 2. Enter an email address and scroll down.
- 3. Enter a subject and scroll down.
- 4. Enter your email text.

- Press <Options> → Attach multimedia and attach a file (if necessary).
- 6. Press  $\langle \text{Options} \rangle \rightarrow \text{Send}$  to send the message.

#### Enter text

When entering text, you can change the text input mode:

- Press and hold [\*] to switch between T9 and ABC modes.
- Press [\*] to change case or switch to Number mode.
- Press and hold [#] to switch to Symbol mode.

Enter text in one of the following modes:

| Mode   | Function                                                                                                    |
|--------|----------------------------------------------------------------------------------------------------|
| ABC    | Press the appropriate alphanumeric key until<br>the character you want appears on the<br>display.                                                                                                    |
| Т9     | <ol> <li>Press the appropriate alphanumeric<br/>keys to enter an entire word.</li> <li>When the word displays correctly, press<br/>[#] to insert a space. If the correct word<br/>does not display, select an alternate<br/>word from the list that appears.</li> </ol> |
| Number | Press the appropriate alphanumeric key to enter a number.                                                                                                    |
| Symbol | Press the appropriate alphanumeric key to select a symbol.                                                                                                    |

#### View text or multimedia messages

- In Menu mode, select Messages → My messages → Inbox.
- 2. Select a text or multimedia message.

#### View an email

- In Menu mode, select Messages → My messages → Email inbox.
- 2. Select an account.
- 3. Select Check new email.
- 4. Select an email or a header.
- 5. If you selected a header, press <Options $> \rightarrow$  Retrieve to view the body of the email.

# Add and find contacts

Learn the basics of using the **Phonebook** feature.

### Add a new contact

- 1. In Idle mode, enter a phone number and press <**Options**>.
- 2. Select **Save**  $\rightarrow$  a memory location (phone or SIM)  $\rightarrow$  **New**.
- 3. Select a number type (if necessary).
- 4. Enter contact information.
- Press the Confirm key or press <**Options**> → Save to add the contact to memory.

### Find a contact

- 1. In Menu mode, select Phonebook.
- 2. Enter the first few letters of the name you want to find.

Select the contact's name from the search list.

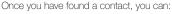

- call the contact by pressing [----]
- edit the contact information by pressing  $< Options > \rightarrow Edit$

# Use basic camera functions

Learn the basics to capture and view photos and videos.

### Capture photos

- 1. In Menu mode, select **Camera** to turn on the camera.
- 2. Aim the lens at the subject and make any adjustments.

- 3. Press the Confirm key to take a photo. The photo is saved automatically.
- 4. Press <Back> to take another photo (step 2).

### View photos

In Menu mode, select My files  $\rightarrow$  Images  $\rightarrow$  My photos  $\rightarrow$  a photo file.

### Capture videos

- 1. In Menu mode, select **Camera** to turn on the camera.
- 2. Press [1] to switch to Recording mode.
- 3. Aim the lens at the subject and make any adjustments.
- 4. Press the Confirm key to start recording.
- Press the Confirm key or < >> to stop recording. The video is saved automatically.
- 6. Press < = > to record another video (step 3).

#### View videos

In Menu mode, select My files  $\rightarrow$  Videos  $\rightarrow$  My video clips  $\rightarrow$  a video file.

### Listen to music

Learn how to listen to music via the music player or FM radio.

#### Listen to the FM radio

- 1. Plug the supplied headset into the phone's multifunction jack.
- 2. In Menu mode, select FM radio.
- 3. Press the Confirm key to turn on the FM radio.
- Press < Yes> to start automatic tuning. The radio scans and saves available stations automatically.

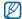

The first time you access **FM radio**, you will be prompted to start automatic tuning.

- 5. Scroll up or down to a radio station.
- 6. To turn off the FM radio, press the Confirm key.

#### Listen to music files

Start by transferring files to your phone or memory card:

- Download from the wireless web. ▶ p. 30
- Download from a PC with the optional Samsung PC Studio. ▶ p. 37
- Receive via Bluetooth. ▶ p. 41
- Copy to your memory card. ► p. 38
- Synchronise with Windows Media Player 11.
   ▶ p. 37

After transferring music files to your phone or memory card,

- 1. In Menu mode, select Music.
- 2. Select a music category  $\rightarrow$  a music file.

3. Control playback using the following keys:

| Key                 | Function                                                                                                    |
|---------------------|----------------------------------------------------------------------------------------------------|
| Confirm             | Pause or resume playback                                                                                                    |
| <b>↓</b> / <b>▼</b> | Adjust the volume up or down                                                                                                    |
| Navigation          | <ul> <li>Left: Restart playback; Skip<br/>backward (press within 3<br/>seconds); Scan backward in a file<br/>(press and hold)</li> <li>Right: Skip forward; Scan forward<br/>in a file (press and hold)</li> <li>Up: Open the playlist</li> <li>Down; Stap playback</li> </ul> |

### Browse the web

Learn to access and bookmark your favourite web pages.

#### Browse web pages

- 1. In Menu mode, select **Browser**  $\rightarrow$  **Home**.
- Browser and Home may be labelled differently depending on your service provider.

#### 2. Navigate web pages using the following keys:

| Key                 | Function                         |
|---------------------|----------------------------------|
| Navigation          | Scroll up or down on a web page  |
| Confirm             | Select an item                   |
| <back></back>       | Return to the previous page      |
| <options></options> | Access a list of browser options |

#### Bookmark your favourite web pages

1. In Menu mode, select **Browser**  $\rightarrow$  **Bookmarks**.

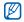

**Browser** may be labelled differently depending on your service provider.

- 2. Press <Create> or <Options>  $\rightarrow$  Add bookmark .
- 3. Enter a page title and a web address (URL).
- 4. Press the Confirm key.

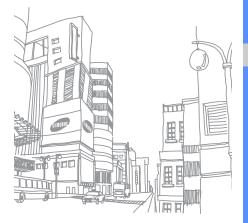

# using advanced functions

Learn how to perform advanced operations and use additional features of your mobile phone.

### Use advanced call functions

Learn about your phone's additional calling capabilities.

### View and dial missed calls

Your phone will display calls you have missed on the display. To dial the number of a missed call,

- 1. Press <View>.
- 2. Scroll to the missed call you want to dial.
- 3. Press [-] to dial.

### Call a recently dialled number

- In Idle mode, press [-] to display a list of recent numbers.
- 2. Scroll to the number you want and press [---] to dial.

#### Hold a call or retrieve a held call

Press <**Hold**> to place a call on hold or press <**Retrieve**> to retrieve a held call.

#### Dial a second call

If your network supports this function, you can dial another number during a call:

- 1. Press <Hold> to place the first call on hold.
- Enter the second number to dial and press [-].
- 3. Press <Swap> to switch between the two calls.
- 4. To end the call on hold, press <Options>  $\rightarrow$  End  $\rightarrow$  Held call.
- 5. To end the current call, press [----].

### Answer a second call

If your network supports this function, you can answer a second incoming call:

- Press [---] to answer the second call. The first call is automatically placed on hold.
- 2. Press <Swap> to switch between the calls.

#### Make a multiparty call (conference call)

- 1. Call the first party you want to add to the multiparty call.
- While connected to the first party, call the second party. The first party is automatically placed on hold.
- 3. When connected to the second party, press  $\langle Options \rangle \rightarrow Conference call.$

- Repeat steps 2 and 3 to add more parties (if necessary).
- 5. To end the multiparty call, press [----].

#### Call an international number

- 1. In Idle mode, press and hold [0] to insert the + character.
- Enter the complete number you want to dial (country code, area code, and phone number), and then press [-] to dial.

### Call a contact from Phonebook

You can call numbers directly from Phonebook using stored contacts.  $\blacktriangleright$  p. 27

- 1. In Menu mode, select Phonebook.
- Scroll to the number you want to dial and press
   [---] to dial.

# Use advanced Phonebook functions

Learn to create namecards, set speed dial numbers, and create groups of contacts.

# Create a namecard

- 1. In Menu mode, select Phonebook.
- 2. Press  $\langle Options \rangle \rightarrow My$  namecard.
- Enter your personal details, and press the Confirm key or press <Options> → Save.

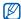

You can send your namecard by attaching it to a message or email or transferring it via the Bluetooth wireless feature.

#### Set speed dial numbers

- 1. In Menu mode, select Phonebook.
- 2. Scroll to a contact to assign.
- 3. Press  $\langle Options \rangle \rightarrow Add$  to speed dial.
- 4. Select a number (if necessary).
- 5. Scroll to a number you want to set (2-9) and press < Add>.

The contact is saved to the speed dial number.

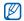

You can now call this contact from Idle mode by pressing and holding the assigned speed dial number.

# Create a group of contacts

By creating groups of contacts, you can assign ringtones and caller ID photos to each group or send messages and emails to an entire group. Start by creating a group:

- 1. In Menu mode, select Phonebook.
- 2. Scroll left or right to Groups.
- 3. Press <Options $> \rightarrow$  Create group.
- 4. Enter a group name and press  $\langle Options \rangle \rightarrow Save$ .
- 5. Select the new group.
- 6. Press  $\langle Options \rangle \rightarrow Group settings.$
- To set the caller ID image, press the Confirm key
   → an image category → an image.

- To set a group ringtone, scroll down and press the Confirm key → a ringtone category → a ringtone.
- 9. Press <Options $> \rightarrow$  Save.

# Use advanced messaging functions

Learn to create templates and use templates to create new messages.

### Create a text template

- 1. In Menu mode, select Messages → Templates → Text templates.
- 2. Select an empty location to open a new template window.
- 3. Enter your text and press the Confirm key to save the template.

# Create a multimedia template

- In Menu mode, select Messages → Templates → Multimedia message templates.
- Press <Options> → Add new to open a new template window.
- Create a multimedia message, with a subject and desired attachments, to use as your template. ► p. 25
- Press < Options> → Save to → Templates to save the template.

### Insert text templates in new messages

- In Menu mode, select Messages → Create new message → a message type.
- 2. In the text field, press  $\langle Options \rangle \rightarrow Insert \rightarrow Template \rightarrow a template.$

# Create a message from a multimedia template

- In Menu mode, select Messages → Templates → Multimedia message templates.
- 2. Scroll to the template you want and press  $\langle Options \rangle \rightarrow Edit.$

Your template opens as a new multimedia message.

# Use advanced music functions

Learn to prepare music files, create playlists, and store radio stations.

# Copy music files via Samsung PC Studio

In Menu mode, select Settings → PC connections → Mass storage.

- 2. Using an optional PC data cable, connect the multifunction jack on your phone to a PC.
- Run Samsung PC Studio and copy files from the PC to the phone.
   Refer to the Samsung PC Studio help for more information.

# Synchronise your phone with Windows Media Player

- 1. Insert a memory card.
- In Menu mode, select Settings → PC connections → Media player.
- Using an optional PC data cable, connect the multifunction jack on your phone to a PC with Windows Media Player installed.
   When connected, a pop-up window will appear on the PC.

- 4. Open Windows Media Player to synchronise music files.
- 5. Edit or enter your phone's name in the pop-up window (if necessary).
- 6. Select and drag the music files you want to the sync list.
- 7. Click Start Sync.

### Copy music files to a memory card

- 1. Insert a memory card.
- 2. In Menu mode, select Settings  $\rightarrow$  PC connections  $\rightarrow$  Mass storage.
- Using an optional PC data cable, connect the multifunction jack on your phone to a PC.
   When connected, a pop-up window will appear on the PC.
- 4. Open a folder to view files.
- 5. Copy files from the PC to the memory card.

#### 38 Download from Www.Somanuals.com. All Manuals Search And Download.

# Create a playlist

- 1. Insert a memory card.
- 2. In Menu mode, select Music  $\rightarrow$  Playlists.
- 3. Press <Options>  $\rightarrow$  Create playlist.
- 4. Enter a title for your new playlist and press the Confirm key.
- 5. Select the new playlist.
- 6. Press  $\langle Options \rangle \rightarrow Add \rightarrow Tracks.$
- 7. Select the files you want to include and press <Add>.

#### Customise your music player settings

Learn to adjust the playback and sound settings for your music player.

- 1. In Menu mode, select Music.
- 2. Press <Options $> \rightarrow$  Settings.
- 3. Adjust the settings to customise your music player.
- 4. Press <Save>.

### Record songs from the FM radio

- 1. Plug the supplied headset into the phone's multifunction jack.
- 2. In Menu mode, select FM radio.
- 3. Press the Confirm key to start the FM radio.
- Press <Options> → Record to start recording.

- When you are finished recording, press the Confirm key or <Stop>. The music file will be saved in FM radio clips (My files → Music).
- Ø
  - The recording feature is developed for voice recording only. The quality of the recording will be much lower than digital media.

# Store radio stations automatically

- 1. Plug the supplied headset into the phone's multifunction jack.
- 2. In Menu mode, select FM radio.
- 3. Press the Confirm key to start the FM radio.
- 4. Press <Options $> \rightarrow$  Self-tuning.
- Press <**Yes**> to confirm (if necessary). The radio scans and saves available stations automatically.

# using tools and applications

Learn how to work with your mobile phone's tools and additional applications.

# Use the Bluetooth wireless feature

Learn about your phone's ability to connect to other wireless devices for exchanging data and using hands-free features.

# Turn on the Bluetooth wireless feature

- In Menu mode, select Applications → Bluetooth.
- 2. Press <Options $> \rightarrow$  Settings.
- 3. Scroll down to Activation.
- 4. Scroll left or right to On.
- To allow other devices to locate your phone, scroll down and scroll left or right to On. If you select Custom, scroll down and set duration that your phone is visible.
- 6. Press <Save>.

#### Find and pair with other Bluetoothenabled devices

- 1. In Menu mode, select Applications  $\rightarrow$  Bluetooth  $\rightarrow$  Search new device.
- 2. Scroll to a device and press < Select>.
- Enter a PIN for the Bluetooth wireless feature or the other device's Bluetooth PIN, if it has one, and press <OK>.

When the owner of the other device enters the same code or accepts the connection, pairing is complete.

# Send data using the Bluetooth wireless feature

 Select the file or item from one of your phone's applications that you want to send.  Press <Options> → Send namecard via or Send via → Bluetooth (when sending contact data, specify which data to send).

# Receive data using the Bluetooth wireless feature

- Enter the PIN for the Bluetooth wireless feature and press <OK> (if necessary).
- 2. Press <**Yes**> to confirm that you are willing to receive data from the device (if necessary).

#### Use Remote SIM mode

In Remote SIM mode, you can make or answer calls only with a connected Bluetooth hands-free car kit via the SIM or USIM card on your phone.

To activate Remote SIM mode,

 In Menu mode, select Applications → Bluetooth.

- 2. Press <Options $> \rightarrow$  Settings.
- 3. Scroll down to Remote SIM mode.
- 4. Scroll left or right to On.
- 5. Press <Save>.

To use Remote SIM mode, start the Bluetooth connection from a Bluetooth hands-free car kit.

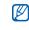

The Bluetooth hands-free car kit must be authorised. To authorise, press <**Options**> → Authorise device.

# Activate and send an SOS message

When you have an emergency, you can send an SOS message asking for help.

- 1. In Menu mode, select Messages → SOS messages → Sending options.
- 2. Scroll left or right to On.

- 3. Scroll down and press the Confirm key to open the recipient list.
- 4. Press the Confirm key to open your contact list.
- 5. Scroll to a contact and press the Confirm key.
- 6. Select a number (if necessary).
- When you are finished selecting contacts, press
   <Options> → Add to return to the recipient list.
- 8. Press <Options $> \rightarrow$  Save to save the recipients.
- 9. Scroll down and set the number of times to repeat the SOS message.
- 10. Press <Save $> \rightarrow <$ Yes>.

To send an SOS message, the keys must be locked. Press  $[ \land / \lor ]$  four times.

Ø

Once you send an SOS message, all phone functions will be suspended until you press [...]

# Activate the mobile tracker

When someone inserts a new SIM card in your phone, the mobile tracker feature will automatically send the contact number to two recipients to help you locate and recover your phone.

To activate the mobile tracker,

- In Menu mode, select Settings → Security → Mobile tracker.
- 2. Enter your password and press <OK>.
- 3. Scroll left or right to On.
- 4. Scroll down and press the Confirm key to open the recipient list.
- 5. Press the Confirm key to open your contact list.
- 6. Scroll to a contact and press the Confirm key.
- 7. Select a number (if necessary).

- 8. When you are finished selecting contacts, press  $\langle Options \rangle \rightarrow Add$  to return to the recipient list.
- 9. Press  $\langle Options \rangle \rightarrow Save$  to save the recipients.

10. Scroll down and enter the sender's name.

11. Press <Options $> \rightarrow$  Save  $\rightarrow <$ Accept>.

# Record and play voice memos

Learn to operate your phone's voice recorder.

# Record a voice memo

- In Menu mode, select Applications → Voice recorder.
- 2. Press the Confirm key to start recording.
- 3. Speak your memo into the microphone.
- 4. When you are finished speaking, press the navigation key down.

### Play a voice memo

- 1. From the voice recorder screen, press  $\langle Options \rangle \rightarrow Go to My voice clips.$
- 2. Select a file.
- 3. Control the playback using the following keys:

| Key        | Function                                                                                                    |  |  |
|------------|----------------------------------------------------------------------------------------------------|--|--|
| Confirm    | Pause or resume playback                                                                                          |  |  |
| ▲ / ▼      | Adjust the volume up or down                                                                                      |  |  |
| Navigation | <ul><li>Left: Scan backward in a file</li><li>Right: Scan forward in a file</li><li>Down: Stop playback</li></ul> |  |  |

# Edit images

Learn to edit images and apply fun effects.

# Apply effects to images

- In Menu mode, select Applications → Image editor.
- 2. Press <**Options**> → **New image** → **Open** or **Take photo**.
- 3. Select an image or take a new photo.
- 4. Press <Load>.
- 5. Press  $\langle Options \rangle \rightarrow Effects \rightarrow an effect option.$
- Select a variation of the effect to apply and press
   <Done>. For some effects, adjust the level. To apply a blur effect to a specific area of an image, move or resize the rectangle and press
   <Options> → Done.

44

- 7. When you are finished with applying effects, press <**Options**> → **Save as** → <**Yes**>.
- 8. Enter a new file name for the image, and press  $\langle Options \rangle \rightarrow Save$ .

### Adjust an image

- In Menu mode, select Applications → Image editor.
- 2. Press <**Options**> → **New image** → **Open** or **Take photo**.
- 3. Select an image or take a new photo.
- 4. Press <Load>.
- Press <Options> → Adjust → an adjustment option (brightness, contrast, or colour). To adjust the image automatically, select Auto level.
- 6. Adjust the image as desired and press < Done>.

- 7. When you are finished with adjustment, press  $\langle Options \rangle \rightarrow Save as \rightarrow \langle Yes \rangle$ .
- 8. Enter a new file name for the image, and press  $\langle Options \rangle \rightarrow Save$ .

### Transform an image

- In Menu mode, select Applications → Image editor.
- 2. Press  $\langle \text{Options} \rangle \rightarrow \text{New image} \rightarrow \text{Open or}$ Take photo.
- 3. Select an image or take a new photo.
- 4. Press <Load>.
- 5. Press <**Options**> → **Transform** → **Resize**, **Rotate**, or **Flip**.
- 6. Rotate or flip the image as desired and press <**Done**>.

To resize the image, select a size  $\rightarrow$  <**Yes**> and skip to step 7.

- 7. When you are finished with transforming options, press  $\langle Options \rangle \rightarrow Save as \rightarrow \langle Yes \rangle$ .
- 8. Enter a new file name for the image, and press  $\langle Options \rangle \rightarrow Save$ .

#### Crop an image

- In Menu mode, select Applications → Image editor.
- 2. Press <**Options**> → **New image** → **Open** or **Take photo**.
- 3. Select an image or take a new photo.
- 4. Press <Load>.
- 5. Press <Options $> \rightarrow$  Crop.
- 6. Move the rectangle over the area you want to crop and press <**Options** $> \rightarrow$  **Done**.

To resize or reshape the rectangle, press <Options>  $\rightarrow$  Resize or Shape.

- 7. Press  $\langle \text{Options} \rangle \rightarrow \text{Save as} \rightarrow \langle \text{Yes} \rangle$ .
- 8. Enter a new file name for the image, and press  $\langle Options \rangle \rightarrow Save$ .

#### Insert a visual feature

- In Menu mode, select Applications → Image editor.
- 2. Press <**Options**> → **New image** → **Open** or **Take photo**.
- 3. Select an image or take a new photo.
- 4. Press <Load>.
- Press <**Options**> → **Insert** → a visual feature (frame, image, clip art, emoticon, or text).
- 6. Select a visual feature or enter text.
- 7. Move the added image (if necessary).

To resize or rotate the added image, press <Options $> \rightarrow$  Resize or Rotate.

- 8. Press <Done> or <Options $> \rightarrow$  Done.
- When you are finished with adding visual features, press <Options> → Save as → <Yes>.
- 10. Enter a new file name for the image, and press <Options $> \rightarrow$  Save.

# Use Java-powered games and applications

Learn to use games and applications powered by award-winning Java technology.

### Play games

1. In Menu mode, select Applications  $\rightarrow$  Games and more.

2. Select a game from the list and follow the onscreen instructions.

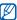

Available games may vary, depending on your service provider or region. Game controls and options may vary.

# Launch applications

- In Menu mode, select Applications → Games and more → an application.
- 2. Press <**Options**> to access a list of various options and settings for your application.

# View world clocks

Learn to view the time in another country or city and set world clocks to appear on your display.

### View a world clock

- In Menu mode, select Organiser → World clock.
- 2. Scroll down to the middle clock.
- 3. Scroll left or right to a time zone.
- 4. Scroll down to the bottom clock.
- 5. Scroll left or right to a time zone.
- 6. Press the Confirm key to save your world clock.

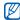

To set daylight saving time, press <**Options**> → Apply daylight saving time → time zones.

# Add a world clock to your display

In Dual Clock Display mode, you can view clocks with two different time zones on your display.

After you have saved world clocks,

- In Menu mode, select Organiser → World clock.
- Scroll to the world clock you want to add and press <Options> → Mark as second clock.
- 3. In Menu mode, select Settings → Display and light → Home screen.
- 4. Scroll left or right to Images.
- 5. Scroll down to Clock and press the Confirm key.
- 6. Scroll left or right to Dual and press <Save>.
- 7. Press <Save>.

# Set and use alarms

Learn to set and control alarms for important events.

### Set a new alarm

- 1. In Menu mode, select Alarms.
- 2. Scroll to an empty alarm location and press the Confirm key.
- 3. Set alarm details.

You can set either the FM radio or a sound for the alarm tone.

- 4. Press <Save>, or press <Options $> \rightarrow$  Save.

The auto power-up feature sets the phone to automatically turn on and sound the alarm at the designated time if the phone is turned off.

# Stop an alarm

When the alarm sounds,

- Press <OK> or any key to stop an alarm without snooze.
- Press <OK> to stop an alarm with snooze, or press <Snooze> or any key to silence the alarm for the snooze period.

# Deactivate an alarm

- 1. In Menu mode, select Alarms.
- 2. Scroll to the alarm you want to deactivate and press the Confirm key.
- 3. Scroll down (if necessary).
- 4. Scroll left or right to Off.
- 5. Press <Save>.

# Use the calculator

- 1. In Menu mode, select **Organiser**  $\rightarrow$  **Calculator**.
- Use the keys that correspond to the calculator display to perform basic mathematical operations.

# Convert currencies or measurements

- 1. In Menu mode, select **Organiser**  $\rightarrow$  **Convertor**  $\rightarrow$  a conversion type.
- 2. Enter the currencies or measurements and units in the appropriate fields.

# Set a countdown timer

- 1. In Menu mode, select Applications  $\rightarrow$  Timer.
- 2. Press <Set>.
- 3. Enter hours or minutes to count down and press < OK >.
- 4. Press the Confirm key to begin or pause the countdown.
- 5. When the timer expires, press <OK> to stop the alert.

# Use the stopwatch

- In Menu mode, select Applications → Stopwatch.
- 2. Press the Confirm key to begin and record lap times.
- 3. When you are finished, press <**Stop**>.
- 4. Press < Reset> to clear recorded times.

# Create a new task

- 1. In Menu mode, select **Organiser**  $\rightarrow$  **Task**.
- 2. Press <Create>.
- 3. Enter the details of the task.
- 4. Press <Save>, or press <Options> → Save.

# Create a text memo

- 1. In Menu mode, select **Organiser**  $\rightarrow$  **Memo**.
- 2. Press < Create>.
- 3. Enter your memo text.
- 4. Press < Options $> \rightarrow$  Save.

# Manage your calendar

Learn to change the calendar view and create events.

# Change the calendar view

- 1. In Menu mode, select **Organiser**  $\rightarrow$  **Calendar**.
- 2. Press  $\langle Options \rangle \rightarrow View by \rightarrow Day or Week.$

# Create an event

- 1. In Menu mode, select **Organiser**  $\rightarrow$  **Calendar**.
- 2. Press  $\langle Options \rangle \rightarrow Create \rightarrow$  an event type.
- 3. Enter the details of the event as required.
- 4. Press <Save>, or press <Options $> \rightarrow$  Save.

# troubleshooting

If you are having trouble with your mobile phone, try these troubleshooting procedures before contacting a service professional.

Message

Try this to solve the problem:

A Million of the state of the state of the s

# While using your phone, the following messages may appear:

| and all the second second second second second second second second second second second second second second s |                                                                                                  |           | When using the phone for the first time                                                                                                    |  |  |
|----------------------------------------------------------------------------------------------------|--------------------------------------------------------------------------------------------------|-----------|----------------------------------------------------------------------------------------------------|--|--|
| Message                                                                                                    | Try this to solve the problem:                                                                   |           | or when the PIN requirement is<br>enabled, you must enter the PIN<br>supplied with the SIM card. You can<br>disable this feature by using the <b>PIN</b><br><b>lock</b> menu.<br>Your SIM card is blocked, usually as a<br>result of entering your PIN incorrectly<br>several times. You must enter the PUK<br>supplied by your service provider. |  |  |
| Please<br>insert SIM<br>card                                                                                    | Ensure that the SIM card is installed correctly.                                                 | Enter PIN |                                                                                                    |  |  |
| Phone lock                                                                                                    | When the phone lock feature is<br>enabled, you must enter the password<br>you set for the phone. | Enter PUK |                                                                                                    |  |  |

# Your phone displays "Network error" or "No network."

- When you are in areas with weak signals or poor reception, you may lose reception. Move to another area and try again.
- You cannot access some options without a subscription. Contact your service provider for more details.

#### You enter a number, but the call is not dialled.

- Ensure that you have pressed the Dial key: [---].
- Ensure that you have accessed the right cellular network.
- Ensure that you have not set call barring for the phone number.

#### Another caller cannot reach you.

- Ensure that your phone is turned on.
- Ensure that you have accessed the right cellular network.
- Ensure that you have not set call barring for the phone number.

#### Another caller cannot hear you speaking.

- Ensure that you are not covering the built-in microphone.
- Ensure that the microphone is close to your mouth.
- If using a headset, ensure that it is properly connected.

#### The phone beeps and the battery icon flashes.

Your battery is low. Recharge or replace the battery to continue using the phone.

#### The audio quality of the call is poor.

- Ensure that you are not blocking the phone's internal antenna.
- When you are in areas with weak signals or poor reception, you may lose reception. Move to another area and try again.

# You select a contact to call, but the call is not dialled.

- Ensure that the correct number is stored in the contact list.
- Re-enter and save the number, if necessary.

# The battery does not charge properly or sometimes the phone turns itself off.

 The battery terminals may be dirty. Wipe both gold-coloured contacts with a clean, soft cloth and try charging the battery again.  If the battery will no longer charge completely, dispose of the old battery properly and replace it with a new battery.

#### Your phone is hot to the touch.

When you use several applications at once, your phone requires more power and may heat up.

This is normal and should not affect your phone's lifespan or performance.

# index

#### alarms

creating, 49 deactivating, 49 stopping, 49

#### battery

charging, 18 installing, 16 low battery indicator, 19

#### Bluetooth

activating, 40 receiving data, 41 sending data, 41

#### browser

see web browser

#### calculator

see tools, calculator

#### calendar

see tools, calendar

#### calls

advanced functions, 32 answering additional calls, 33 answering, 24 basic functions, 24 dialling additional calls, 33 dialling missed calls, 32 from Phonebook, 34 international numbers, 34 making, 24 multiparty, 33 placing on hold, 33 recently dialled, 32 retrieving held calls, 33 viewing missed, 32

conference calls see calls, multiparty

#### contacts

adding, 27 creating groups, 35 finding, 27

#### convertor

see tools, convertor

#### countdown timer

see tools, countdown timer

#### FM radio

listening to, 29 storing stations, 39

headset 25

#### images 44 adjusting, 45 applying effects, 44 croppings, 46 inserting visual features, 46 transforming, 45

#### internet

see web browser

#### Java

accessing applications, 47 launching games, 47

key tones 22 lock see phone lock

#### memo

see text or voice memos

#### memory card 19

#### messages

sending email, 25 sending multimedia, 25 sending text, 25 viewing email, 27 viewing multimedia, 27 viewing text, 27

mobile tracker 43

#### multimedia see messages

#### music player

creating playlists, 38 customising, 39 listening to music, 29 synchronising, 37

namecards 34 offline profile 21 phone lock 24 photos capturing, 28 viewing, 28

radio see FM radio

ringtone 22

Samsung PC Studio 37

е

shortcut keys see shortcuts

shortcuts 23

silent profile 22

SIM card 16

skin colour 23

SOS message 42

stopwatch see tools, stopwatch

#### task

see tools, task

#### templates

inserting, 36 multimedia, 36 text, 36

#### text

creating memos, 51 creating tasks, 51 entering, 26 messages, 25

#### timer

see tools, countdown timer

#### tools

alarm, 49 calculator, 50 calendar, 51 convertor, 50 countdown timer, 50 image editor, 44 stopwatch, 50 task, 51

#### videos

capturing, 28

viewing, 29

voice memos playing, 44 recording, 43

#### volume

call volume, 24 key tone volume, 22

#### wallpaper 23

web browser adding bookmarks, 31 launching homepage, 30

Window Media Player 37

world clock setting dual display, 48 viewing, 48

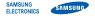

# Declaration of Conformity (R&TTE)

#### We, Samsung Electronics

declare under our sole responsibility that the product

#### GSM Mobile Phone : B2100

to which this declaration relates, is in conformity with the following standards and/or other normative documents.

| SAFETY EN | 60950-1 | 1 : | 2001 | +A11 | :2004 |
|-----------|---------|-----|------|------|-------|
|-----------|---------|-----|------|------|-------|

- EMC EN 301 489- 01 V1.6.1 (09-2005) EN 301 489- 07 V1.3.1 (11-2005) EN 301 489- 17 V1.2.1 (08-2002)
- SAR EN 50360 : 2001 EN 62209-1 : 2006
- RADIO EN 301 511 V9.0.2 (03-2003) EN 300 328 V1.7.1 (10-2006)

We hereby declare that [all essential radio test suites have been carried out and that] the above named product is in conformity to all the essential requirements of Directive 1999/5/EC. The conformity assessment procedure referred to in Article 10 and detailed in Annex[IV] of Directive 1999/5/EC has been followed with the involvement of the following Notified Body(ies):

BABT, Balfour House, Churchfield Road, Walton-on-Thames, Surrey, KT12 2TD, UK\* Identification mark: 0168

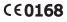

The technical documentation kept at :

#### Samsung Electronics QA Lab.

which will be made available upon request. (Representative in the EU)

Samsung Electronics Euro QA Lab. Blackbushe Business Park, Saxony Way, Yateley, Hampshire, GU46 6GG, UK\*

P.S. palez

2009.02.27

Yong-Sang Park / S. Manager

(place and date of issue)

(name and signature of authorised person)

\* It is not the address of Samsung Service Centre. For the address or the phone number of Samsung Service Centre, see the warranty card or contact the retailer where you purchased your phone.

Some of the contents in this manual may differ from your phone depending on the software of the phone or your service provider.

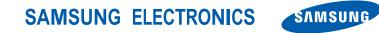

Printed in Korea World Wide Web http://www.samsupgwinite.com Multicad from Www.Somanuals.com. All Manuals Search And Dorwitch ad. 2020. Rev. 1.1 Free Manuals Download Website <u>http://myh66.com</u> <u>http://usermanuals.us</u> <u>http://www.somanuals.com</u> <u>http://www.4manuals.cc</u> <u>http://www.4manuals.cc</u> <u>http://www.4manuals.cc</u> <u>http://www.4manuals.com</u> <u>http://www.404manual.com</u> <u>http://www.luxmanual.com</u> <u>http://aubethermostatmanual.com</u> Golf course search by state

http://golfingnear.com Email search by domain

http://emailbydomain.com Auto manuals search

http://auto.somanuals.com TV manuals search

http://tv.somanuals.com